# Dynamics365/MSCRM Online & GP - Bidirectional Integration

- [Overview](#page-0-0)
- [Data Flow](#page-0-1)
- [Process Map](#page-0-2)
- [Pre-requisites for Integration](#page-1-0)
- [Creation of Custom fields in MSCRM](#page-1-1)
- [Install & Configure eConnect Proxy Service](#page-2-0)
- [DBSync Profile Setup Installation](#page-3-0)
- [DBSync Configuration for Microsoft Dynamics GP](#page-3-1)
- [DBSync Configuration for Dynamics365/MSCRM Online](#page-3-2)
- [Running the integration](#page-3-3)

#### **Overview**

<span id="page-0-0"></span>DBSync for Dynamics365/MSCRM Online & Microsoft Dynamics GP Integration is easy to use an application. It integrates MSCRM Online Accounts/Contacts, Products and Invoice with GP Customers, Items and SOP Transactions respectively. DBSync is also useful in migrating historical GP data into Dynamics365/MSCRM Online or vice versa. DBSync provides Bi-directional sync with pre-built field-to-field mapping along with flexibility for more complex and dynamic mapping capability.

**Data Flow**

<span id="page-0-1"></span>Data Flow of Bi-directional integration between MSCRM Online & Microsoft Dynamics GP is shown in the table below.

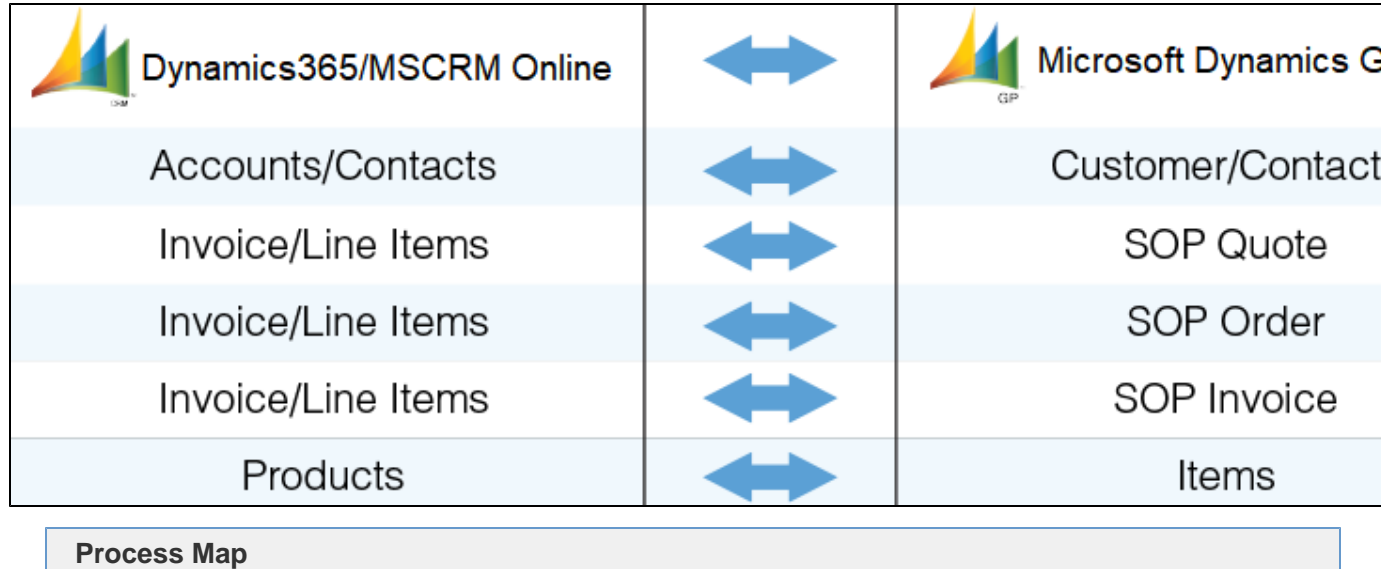

<span id="page-0-2"></span>Process Map of Bi-directional integration between Dynamics365/MSCRM Online & Microsoft Dynamics GP is shown in the image below.

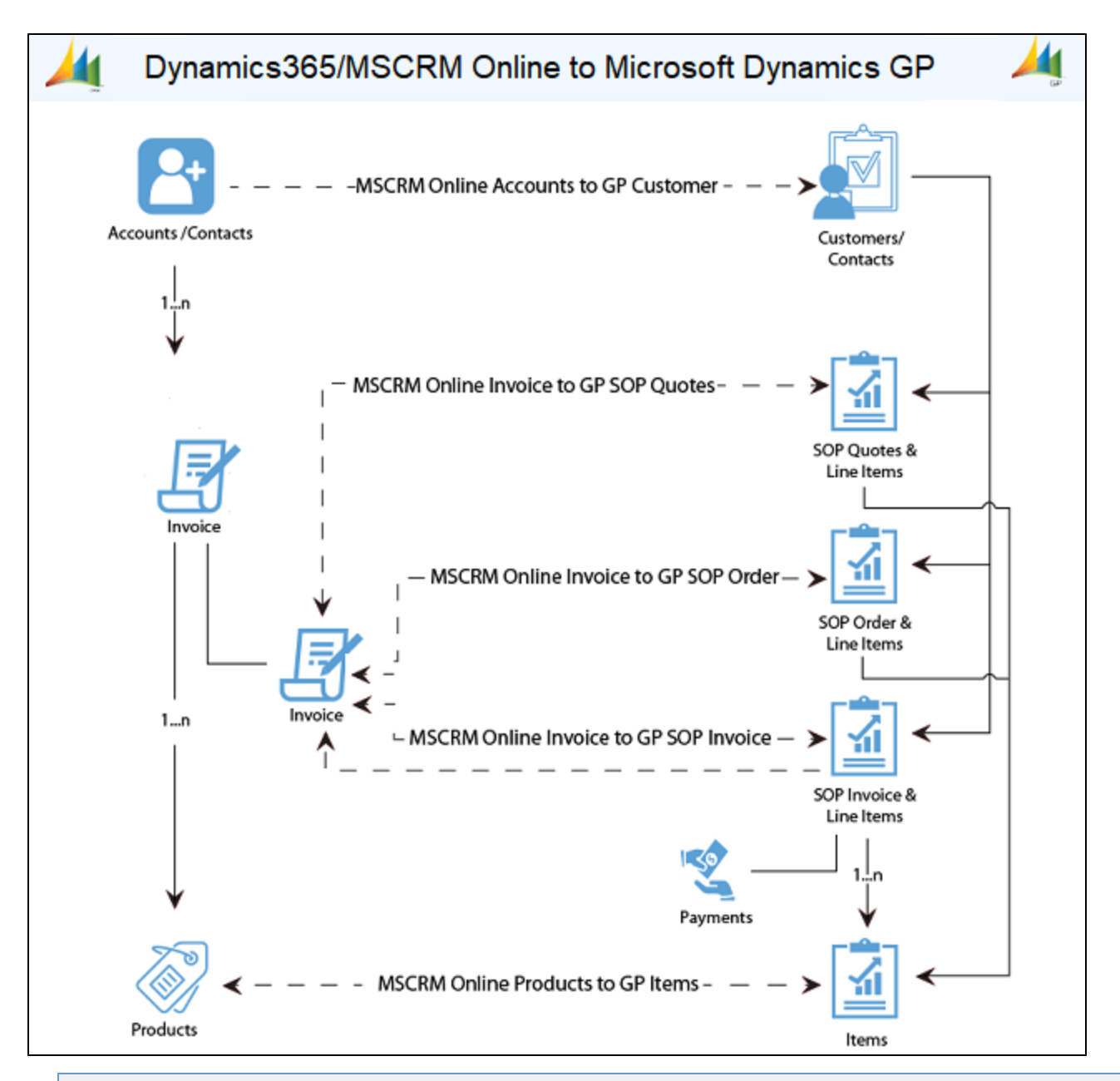

## **Pre-requisites for Integration**

<span id="page-1-0"></span>In order to ensure that DBSync is appropriately configured to integrate data between Dynamics365/MSCRM Online and Microsoft Dynamics GP instance, please make sure you have the following in place:

- [Microsoft.net](http://Microsoft.net) Framework 4.0 and above.
- eConnect Service Pre-Installed with your GP software.
- Setup and Configuration of eConnect Runtime Service for the Domain and User accessing GP database.

### **Creation of Custom fields in MSCRM**

- <span id="page-1-1"></span>1. Follow the steps to include DBSync fields into Form Editor.
- 2. For the Account entity, two fields need to be created.
	- Go to **Settings > Customize > Entities> Account > Create field > GP Id (Text field).**
	- Go to **Settings > Customize > Entities> Account > Create field >Sync To Gp(Multiple Options) Picklist names-Sync,Synced,Not Synced.**
- 3. For the Product entity, two fields need to be created.
	- Go to **Settings > Customize > Entities> Product > Create field > GP Id (Text field).**
	- Go to **Settings > Customize > Entities> Product > Create field >Sync To Gp(Multiple Options) Picklist**

**names-Sync,Synced,Not Synced.**

- 4. For the Invoice Header fields entity, three fields need to be created.
	- Go to **Settings > Customize > Entities> Invoice > Create field > GP Id (Text field).**
	- Go to **Settings > Customize > Entities> Invoice > Create field >Sync To Gp(Multiple Options) Picklist names-Sync,Synced,Not Synced.**
	- Go to **Settings > Customize > Entities> Invoice > Create field > DBSync Error (Text field).**
- 5. For the Invoice Line Item fields entity, one field needs to be created.
	- Go to **Settings > Customize > Entities> Invoice Line > Create field >DBSync GP Id (Text field).**
- 6. At this point, you have successfully completed the configuration of your Dynamics365/MSCRM Online instance for integration with Microsoft Dynamics GP.

### **Install & Configure eConnect Proxy Service**

- <span id="page-2-0"></span>1. In order to establish a connection between the DBSync application and Microsoft Dynamics GP, you will need to download the eConnect Proxy Service. Download location - http://www.mydbsync.com/dbsync2download/currentrelease/gp2015/eConnectProxy14.zip
- 2. Once the file is downloaded, extract the contents of the file to any desired download location. **Note:** The extract of the file contains four versions of eConnect Proxy service: (1) **eConnectProxy\_2010.exe** for GP10 or GP 2010; (2) **eConnectProxy.exe** for GP11; (3) **eConnectProxy12.exe** for GP12 & GP13; and (4), **eConnectProxy 14.exe** for GP14 & GP15.
- 3. Once the right version of the eConnectProxy file is extracted, install the eConnectProxy Service using windows **installutil** utility.
- 4. If the eConenctProxy is extracted to location **"c:\ep\eConnectProxy12.exe"** then, navigate to [Microsoft.net](http://Microsoft.net) framework location and run the following command from the elevated command prompt window on your windows or windows server operating system - C:\Windows\Microsoft.NET\Framework\v4.0.30319> installutil c:\ep\eConnectProxy12.exe.
- 5. Once you run the command, you will see a message in the command prompt as shown below acknowledging that the service is installed successfully.

Administrator: C:\Windows\System32\cmd.exe

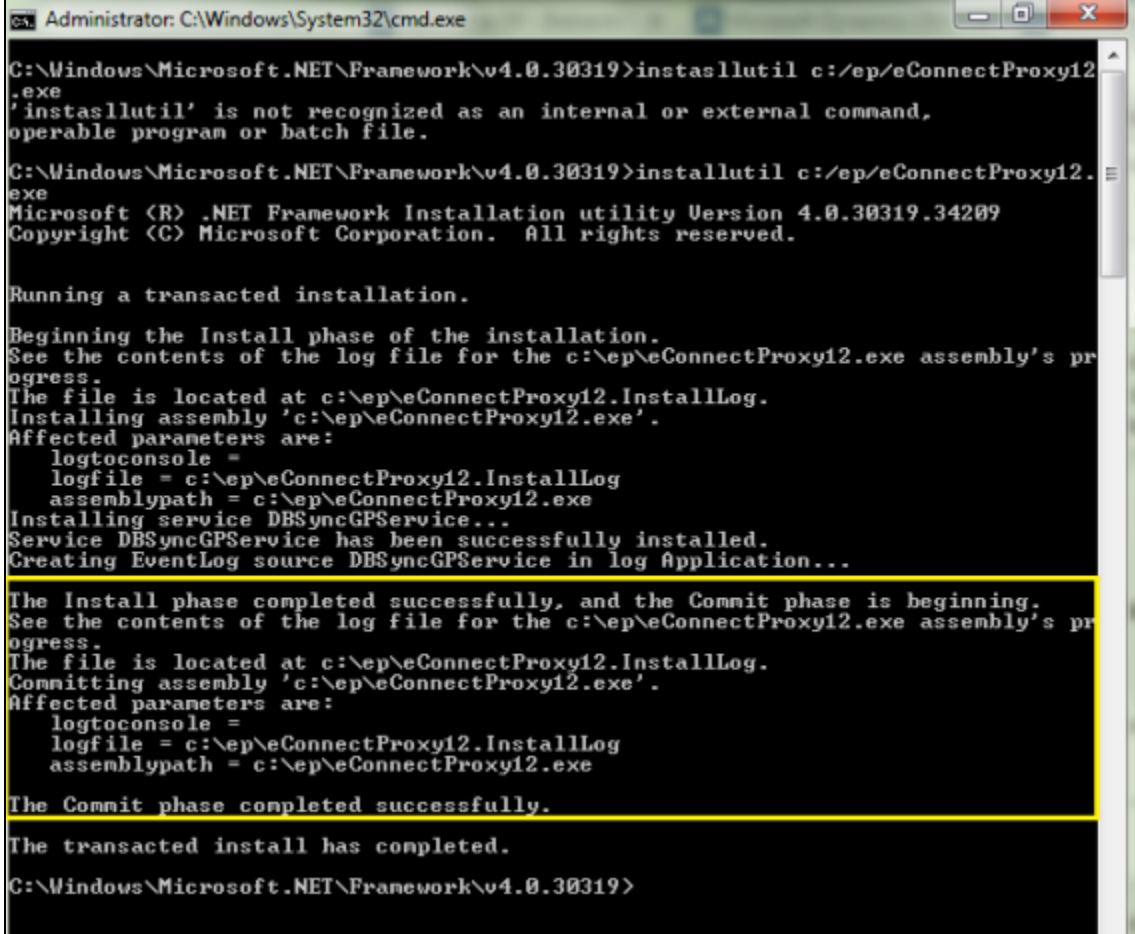

1. If for some reason, the service is not successfully installed then, you can verify the error log details in the file **eConnectProxy12.InstallL og** or, in the **eConnectProxy.InstallLog** files.

The Following are some of the known issues working with **installutil** utility for any file downloaded from the internet and resolution steps to avoid/prevent them.

2. If you are getting an error with regards to file permissions, right-click on the eConenctProxy.exe file and click on **UnBlock** as shown below.

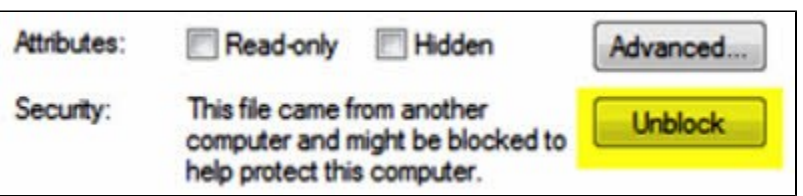

## **DBSync Profile Setup Installation**

- <span id="page-3-0"></span>Go to [www.mydbsync.com](http://www.mydbsync.com/) and register for a Free Trial. Ensure that Source & Target Adapters are Dynamics365/MSCRM Online & Microsoft Dynamics GP respectively.
- It is necessary that the On-Premise version of DBSync is used for Dynamics365/MSCRM Online and Microsoft Dynamics GP Integration. In order to use DBSync On-Premise, DBSync should be installed locally and DBSync Account should be switched to On-Premise from On Demand.
- To learn more about the process of installing DBSync, link: [http://help2.mydbsync.com/docs1/display/dbsync/DBSync+On-Premise+Insta](https://help.mydbsync.com/docs/display/dbsync/DBSync+On-Premise+Installation) [llation](https://help.mydbsync.com/docs/display/dbsync/DBSync+On-Premise+Installation)
- To learn more about the process of switching DBSync Account from On Demand to On-Premise, link: [http://help2.mydbsync.com/docs1/d](https://help.mydbsync.com/docs/display/dbsync/DBSync+On+Demand+to+On+Premise) [isplay/dbsync/DBSync+On+Demand+to+On+Premise](https://help.mydbsync.com/docs/display/dbsync/DBSync+On+Demand+to+On+Premise)

## **DBSync Configuration for Microsoft Dynamics GP**

- <span id="page-3-1"></span>1. Login to [www.mydbsync.com](http://www.mydbsync.com) with your **Username & Password**.
- 2. Once logged in, click on **My Home** from the Menu and click **Launch**.
- 3. Once launched, you will be redirected to the DBSync Project page in the next tab.
- 4. Click on the Connectors menu.
- 5. Click on Dynamic GreatPlains Connectors
- 6. Click on GreatPlains Connector and enter the details as mentioned below:
	- a. **For GreatPlains**
		- i. eConnectPort : 18888.
		- ii. Data source: DESKTOPUSERNAME\MSSQLSERVER.
		- iii. Database name : <<GreatPlains Company Database name >>.
- 7. Click **Save** and **Validate Connection** to save and validate your GreatPlains adapter.
- 8. Enter your **Microsoft Dynamics GP global administrator Username** and **Password.**
- 9. In the above example, your server\_name should be prefixed in place of the default value.
- 10. Scroll down to the bottom of the section and click **Validate Connection** to validate your Microsoft Dynamics GP credentials and **Save.**
- 11. If you are using it for the first time, click on the **Activate option for** screen appear. Enter your global **Administrator Username,** and accept the terms and conditions. Now users can connect to the Microsoft Dynamics GP account.

## **DBSync Configuration for Dynamics365/MSCRM Online**

- <span id="page-3-2"></span>1. Login to [www.mydbsync.com](http://www.mydbsync.com/) with your **Username & Password**.
- 2. Once logged in, click on **My Home** from the Menu and click **on Development Studio.**
- 3. Once launched, you will be redirected to the **DBSync Project page** in the next tab.
- 4. Click on the **Connectors** menu.
- 5. Click on **Dynamic365/MSCRM Online** Connectors.
- 6. Enter your **Dynamics365/MSCRM Online global administrator Username** and **Password.**
- 7. Make sure you modify the **"Dynamics365/MSCRM Soap URL"** according to the domain name provided to you by Microsoft at the time of registration for Microsoft Dynamics CRM Online application. A simple example is - Microsoft CRM Soap URL : **https:// (https://\*\*)<<serv er\_name>/.**
- 8. Scroll down to the bottom of the section and click **Validate Connection** to validate your Dynamics365/MSCRM Online credentials and Save.
- 9. If you are using it for the first time, click on the **Activate option for** screen appear. Enter your global Administrator Username, and accept the terms and conditions. Now user can connect to the Dynamic365/MSCRM Online account.

## **Running the integration**

<span id="page-3-3"></span>DBSync integration for Dynamics365/MSCRM Online & Microsoft Dynamics GP can be run automatically - using **Scheduler** - or, it can be run manually by using the **Run** Button.

Click on the following link to learn how to use Scheduler to run the integration. [http://help2.mydbsync.com/docs1/display/dbsync/Scheduler](https://help.mydbsync.com/docs/display/dbsync/Scheduler)

To run the integration manually, using the Run button, follow the steps:

- 1. Login to [www.mydbsync.com](http://www.mydbsync.com) with your **Username & Password**.
- 2. Once logged in, click on **My Home** from the Menu and click **Launch**.
- 3. Once launched, you will be redirected to the DBSync Project page in the next tab.
- 4. Click on the project Dynamics365/MSCRM Online GreatPlains: BiDirectional and then click on Connectors on the left panel.
- 5. Upon successful validation of your connectors, you can click on Processes on the side panel. Then, click the **Run Now** button.